# **3. ВВОД ДАННЫХ ДОПОЛНИТЕЛЬНЫХ СОГЛАШЕНИЙ**

## **3.1 Общие правила ввода данных дополнительного соглашения**

Существует несколько общих правил ввода данных дополнительного соглашения в ЕГАИС учёта древесины:

1. Все изменения договора фиксируются дополнительными соглашениями.

#### ВНИМАНИЕ! — Удалить дополнительное соглашение невозможно.

2. После добавления дополнительного соглашения изменить статус основного документа невозможно.

3. Создавать отчёты и вносить информацию о маркировке можно только в том случае, если дополнительное соглашение или основной документ подписаны усиленной квалифицированной электронной подписью.

4. Если декларация содержит дополнительные соглашения в статусе, отличном от статуса «Подписан», то ввести новое дополнительное соглашение невозможно.

ВНИМАНИЕ! — Если требуется ввести данные нового дополнительного соглашения, необходимо подписать ранее введённое соглашение усиленной квалифицированной электронной подписью.

5. Если декларация содержит отчёты и данные о маркировке в статусе «Подписан», функция редактирования основного документа и дополнительного соглашения будет недоступна.

ВНИМАНИЕ! — Если требуется отредактировать основной документ или дополнительное соглашение, необходимо предварительно перевести все записи о маркировке и отчёты в статус «Редактировать» на соответствующих вкладках макета карточки «Информация о сделке с древесиной».

### **3.2 Ввод данных дополнительного соглашения**

Ввод данных дополнительного соглашения к договору купли-продажи осуществляется продавцом и покупателем.

# **3.3 Ввод данных дополнительного соглашения со стороны**

#### **покупателя**

Ввод данных дополнительного соглашения со стороны покупателя осуществляется следующим образом:

- 1. Войти в ЕГАИС учета древесины.
- 2. Перейти в реестр «Сделки с древесиной»

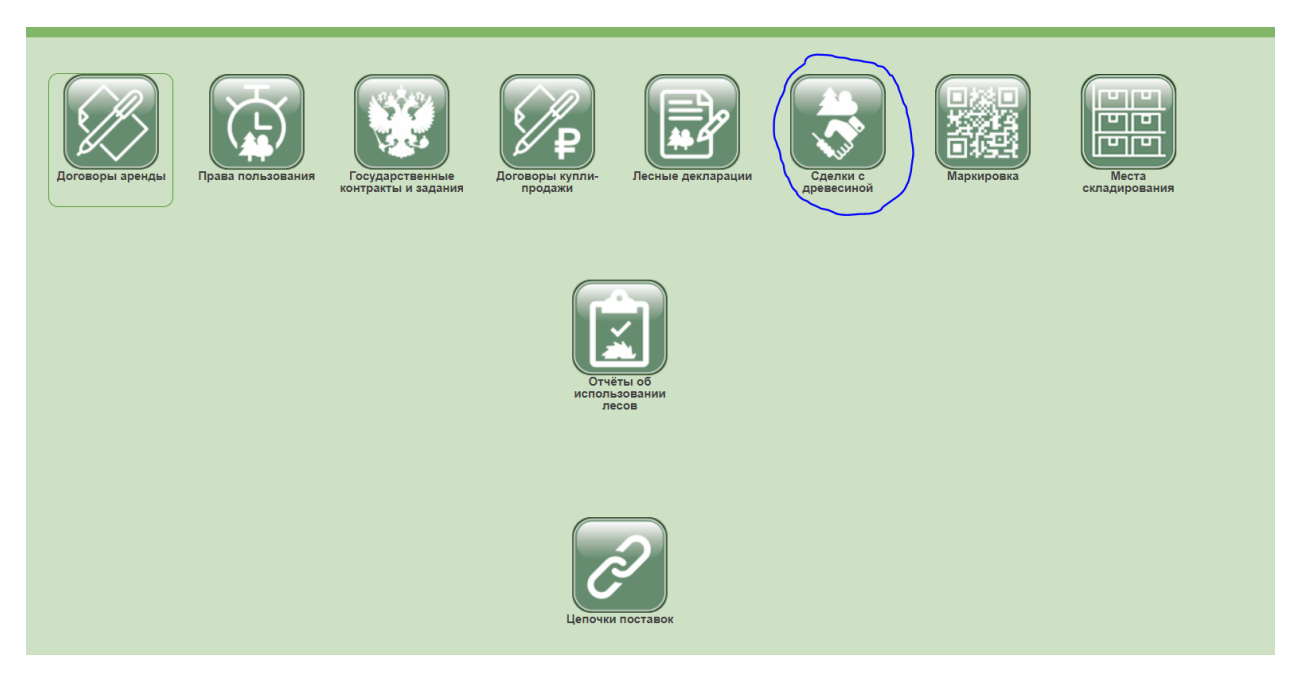

- 3. Выбрать из списка необходимую подписанную декларацию о сделке с древесиной.
- 4. Открыть макет карточки декларации двойным нажатием левой кнопкой мыши.

ВНИМАНИЕ! — В данном случае не следует использовать кнопку «Редактировать», так как подписанная декларация будет переведена в статус «Редактируется», в котором функция ввода данных доп. соглашения недоступна.

- 5. В макете карточки «Информация о сделке с древесиной» перейти на вкладку «Общие данные».
- 6. В разделе «Дополнительные соглашения по договору» нажать на кнопку «Добавить».

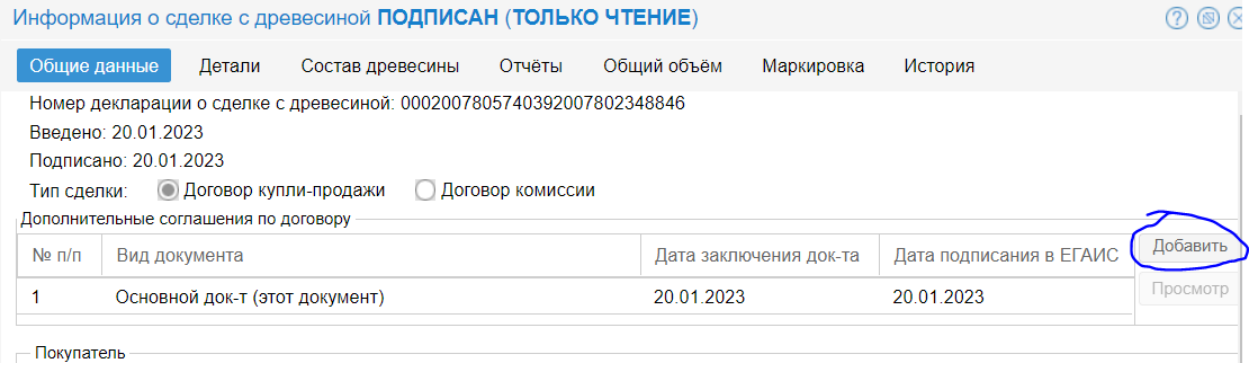

7. В отобразившемся окне указать даты подписания и окончания доп. соглашения и нажать на кнопку «Далее».

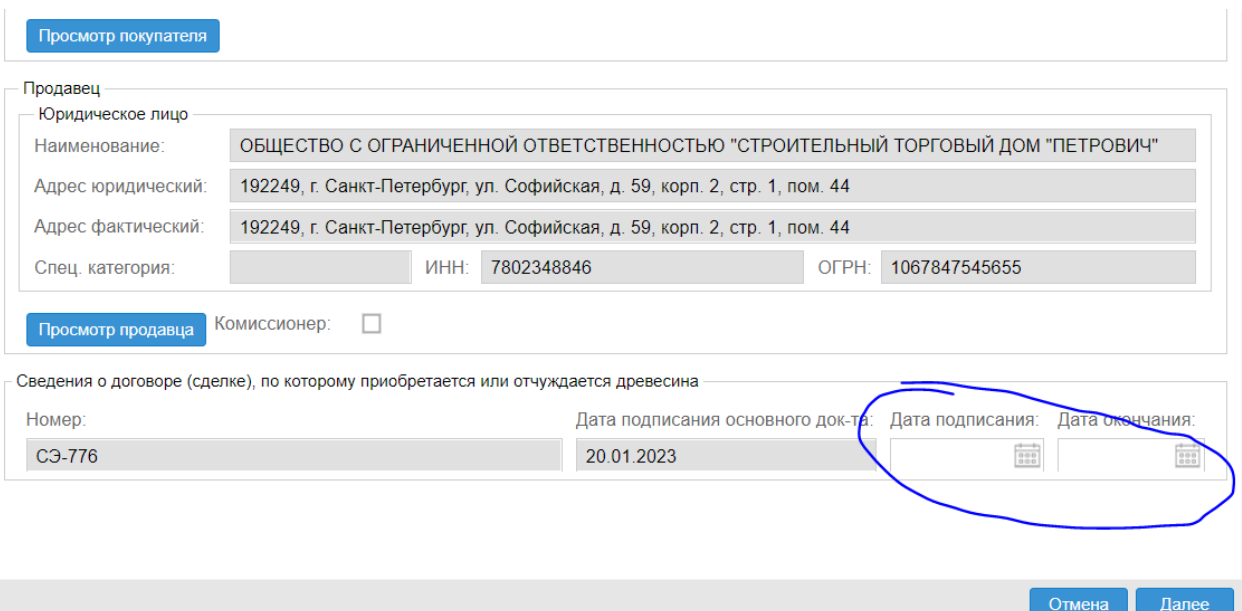

8. Ознакомиться с документами, на основании которых отчуждается древесина (указываются продавцом), местом складирования древесины (указывается продавцом при наличии) и нажать на кнопку «Далее».

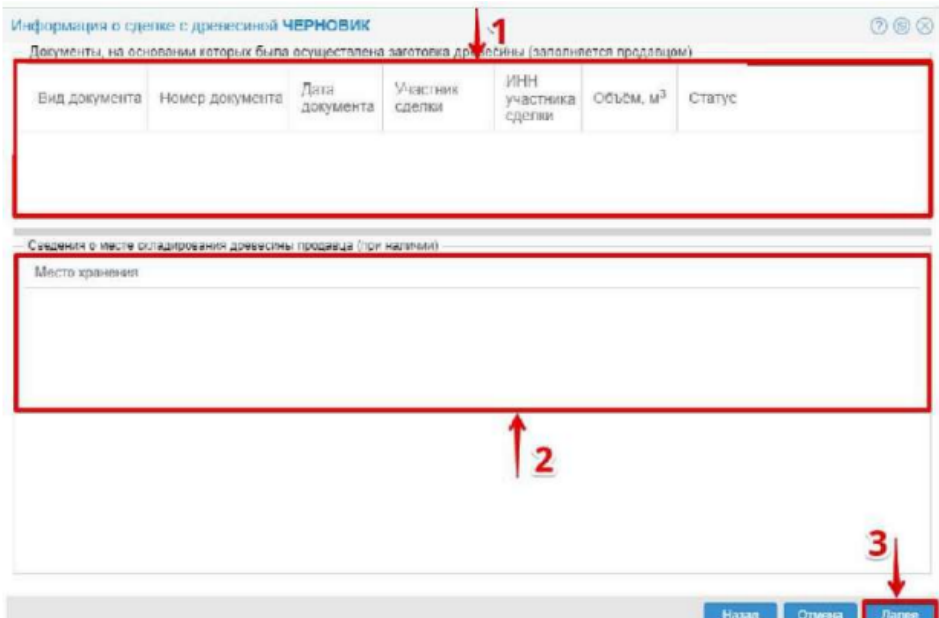

9. В разделе «Отчуждаемая древесина» автоматически предзаполняются выпадающие поля: «Вид древесины»; - «Сортимент ОКПД2»; - «Сортимент ТН ВЭД ЕАЭС»; - «Объем древесины, м3».

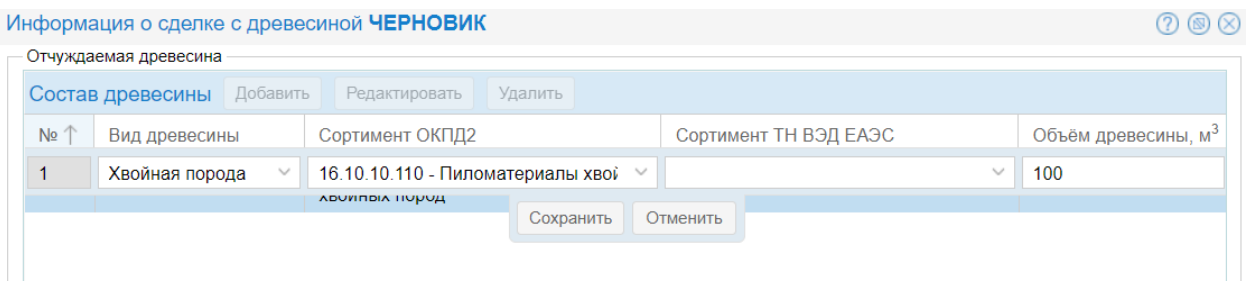

10. Указать объём согласно ДС и нажать на кнопку «Сохранить».

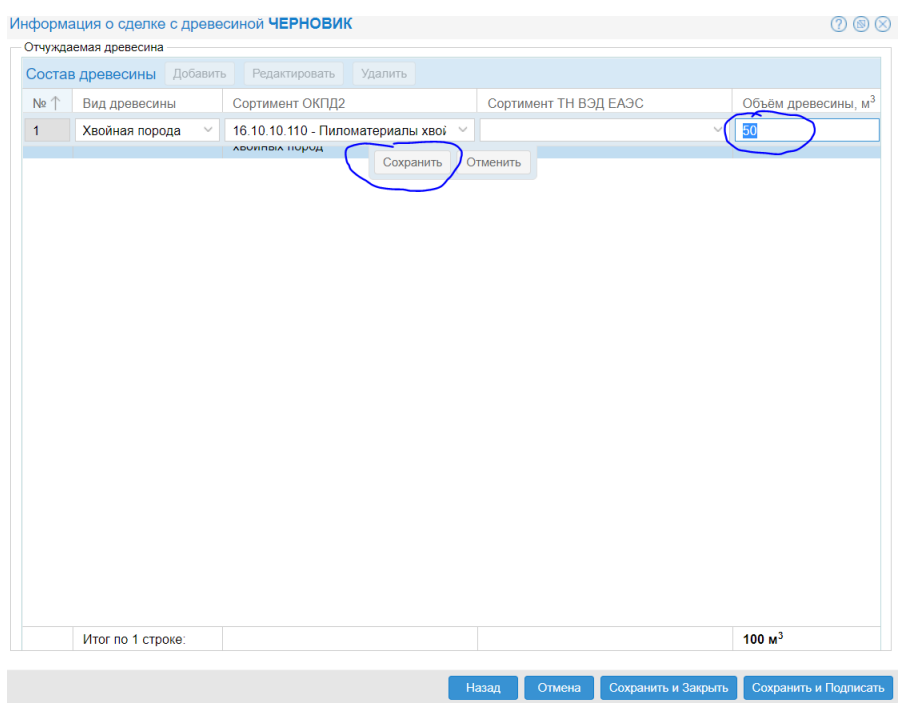

ВНИМАНИЕ! — Изменение состава древесины осуществляется с помощью нажатия на кнопку «Редактировать».

Удаление позиции осуществляется с помощью нажатия на кнопку «Удалить».

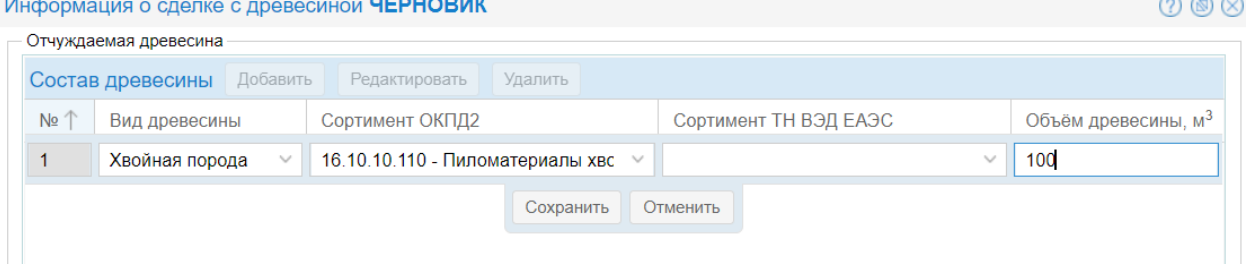

11.Нажать на кнопку «Сохранить и подписать». В результате нажатия на кнопку «Сохранить и подписать» введенные данные сохранятся, и откроется диалоговое окно «Выбор сертификата».

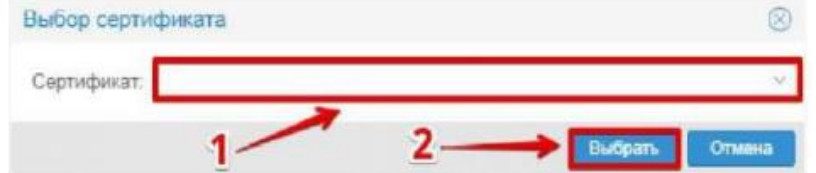

12.Выбрать из списка необходимый сертификат и нажать на кнопку «Выбрать»). В результате выбора сертификата появится всплывающее сообщение «Документ успешно подписан».

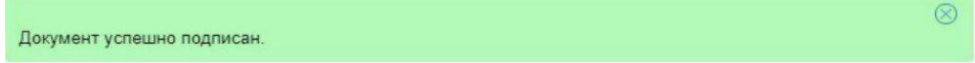

ВНИМАНИЕ! — В результате нажатия на кнопку «Сохранить и закрыть» (поз. 3) все внесенные данные будут сохранены, а документу будет присвоен статус «Черновик».

13. Пользователь может посмотреть информацию по внесенному ДС на странице «информация о сделке с древесиной», для этого нужно открыть Декларацию двумя кликами

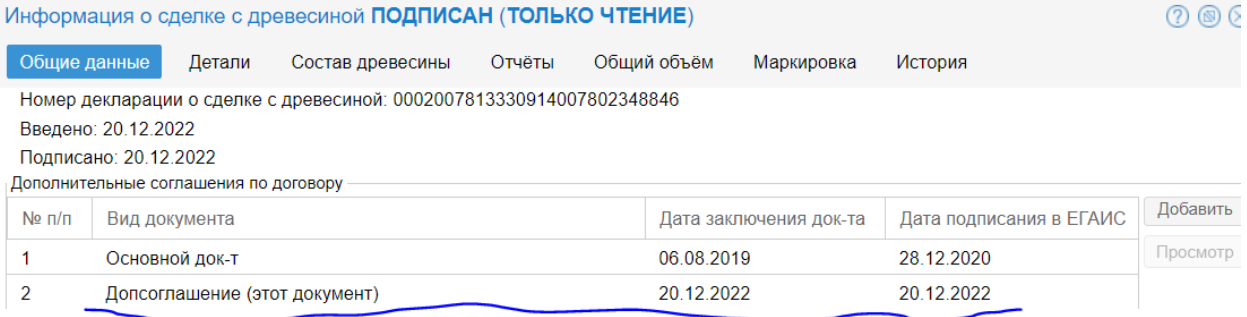